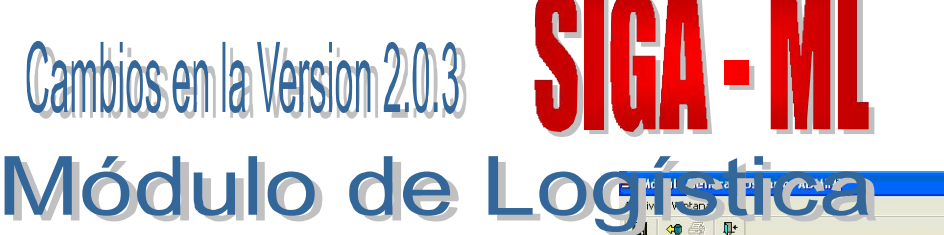

### 18/12/2005

La Versión 2.0.3 del 18/12/2005 incorpora mejoras y nuevas herramientas que se detallan a continuación:

### I. ADMINISTRADOR DEL **SISTEMA**

### I.1. PARAMETROS EJECUTORA

Algunos parámetros se tienen que definir previo al momento que la Unidad Ejecutora (UE) comienza a trabajar en el Sistema o, al inicio del Ejercicio Fiscal. Es por este motivo que se han ubicado dentro del Submódulo Administrador del Sistema los parámetros correspondientes, estos son: mejorials y nuevas nerramentais que se<br>
detaillan a continuación:<br>
1. ADMINISTRADOR DEL<br>
SISTEMA<br>
1.1. PARAMETROS EJECUTORA<br>
Algunos parámetros se tienen que definir<br>
previo al momento que la Unidad Ejección Eccla Es por e

- o Formato de hoja de impresión.
- o Actualización de la PECOSA en el reproceso del Kardex.
- o Utilización de Almacén Especial de Medicinas.
- o Manejo de Destino.
- o Manejo de impresión de PECOSA.
- o Flag para uso de Requisiciones en el PAO.

Además se han incorporado:

- Impresión en Formato Predeterminado, permite imprimir las Ordenes de Compra, Servicios y PECOSA en Formatos Preimpresos.
- Tipo de afectación del IGV
	- o 0 Afecto IGV, si las adquisiciones en su mayoría están afectas al Impuesto General a las Ventas (IGV).
	- o 1 Exonerado, si las adquisiciones en su mayoría están exoneradas del IGV.
	- o 2 Reintegro, si las adquisiciones reciben Reintegro Tributario.

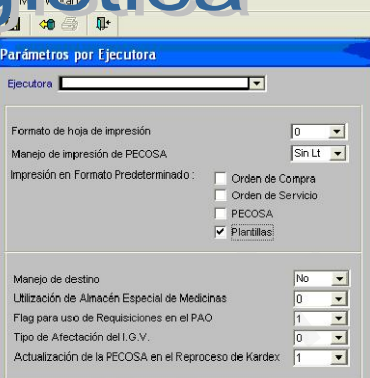

## I.2. PERFIL DE USUARIO

El Administrador del Sistema deberá ingresar a la pantalla Perfil de Usuario para asignar accesos y roles a los Usuarios responsables de los siguientes puntos:

- o Consolidados: Exportar / Importar Información.
- o Registro del Convenio de Encargos.
- o Carga de datos de Metas.
- o Carga de "Calendarios" de Encargos Recibidos.
- o PAO Encargos.
- o Pedidos por Encargo.
- o Compra por Encargo.
- o Secuencia de la Fase: Anulación, Rebaja y Ampliación.
- o PAO Actualización, deberá dar el rol de Exclusión / Inclusión.

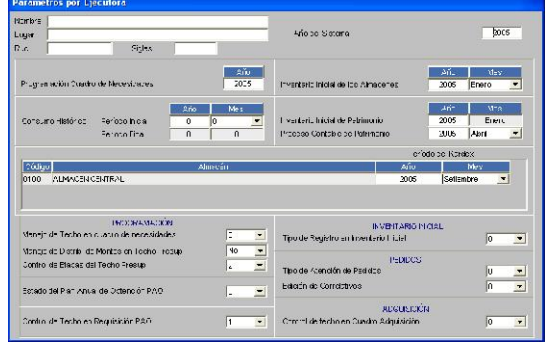

# II. SUB MODULO TABLAS

### II.1. PARAMETROS EJECUTORA

En esta versión se ha incorporado la siguiente opción:

- Edición de Correlativos, permite editar los correlativos de Pedidos Programados, de Compra, Gastos Generales y Cuadro de Adquisición.
	- $\circ$  0 No Editable
	- o 1 Editable, debe ser utilizada por aquellas Entidades que están ingresando su información histórica.

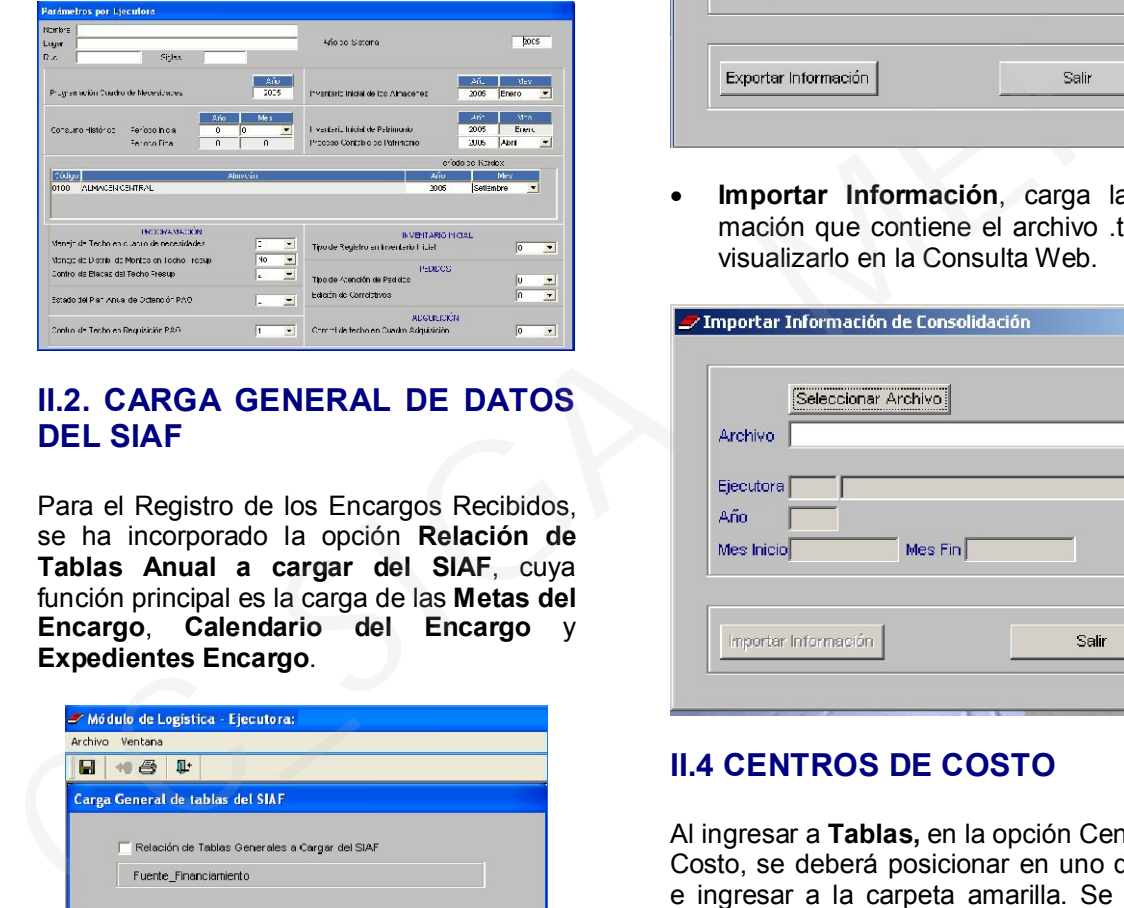

# II.2. CARGA GENERAL DE DATOS DEL SIAF

Para el Registro de los Encargos Recibidos, se ha incorporado la opción Relación de Tablas Anual a cargar del SIAF, cuya función principal es la carga de las Metas del Encargo, Calendario del Encargo y Expedientes Encargo.

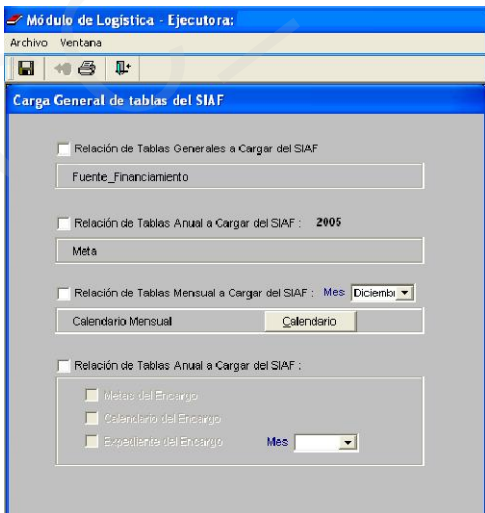

## II.3. CONSOLIDADOS

Esta opción del Sub Módulo Tablas contiene las opciones:

 Exportar Información, extrae información de Compras, movimiento del Kardex y Patrimonio, generando un archivo en formato .txt que luego será utilizado para visualizar la información en web.

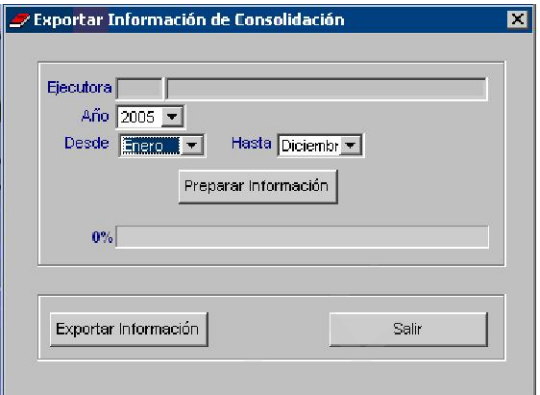

 Importar Información, carga la información que contiene el archivo .txt para visualizarlo en la Consulta Web.

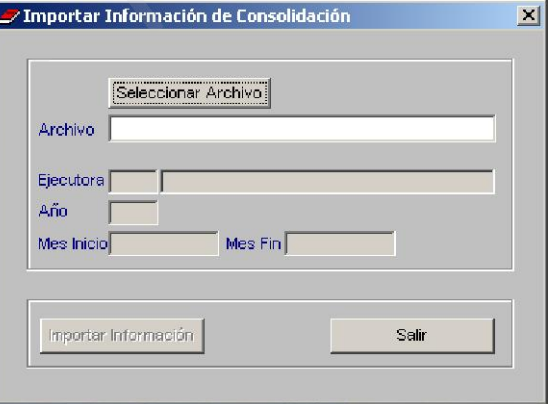

# II.4 CENTROS DE COSTO

Al ingresar a Tablas, en la opción Centros de Costo, se deberá posicionar en uno de ellos e ingresar a la carpeta amarilla. Se deberá dar check en el recuadro correspondiente al Centro de Costo que será el responsable de la Solicitud de Pedido de los medicamentos e insumos médico-quirúrgicos.

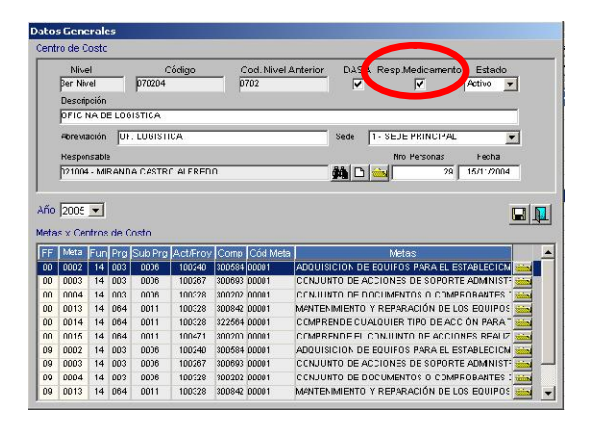

# II.5 ENCARGOS

El Sub Módulo Tablas cuenta con la nueva opción Encargos.

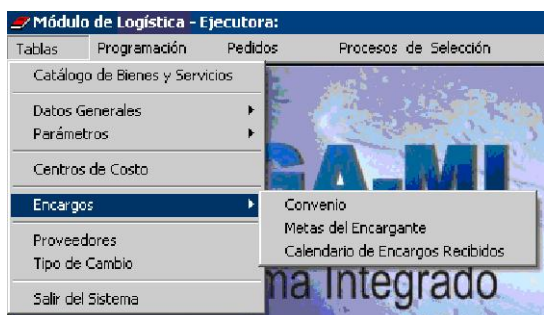

#### Convenios

Esta opción permite registrar los datos del Convenio o Directiva suscrito por los titulares del Piego o aprobada por los funcionarios responsables.

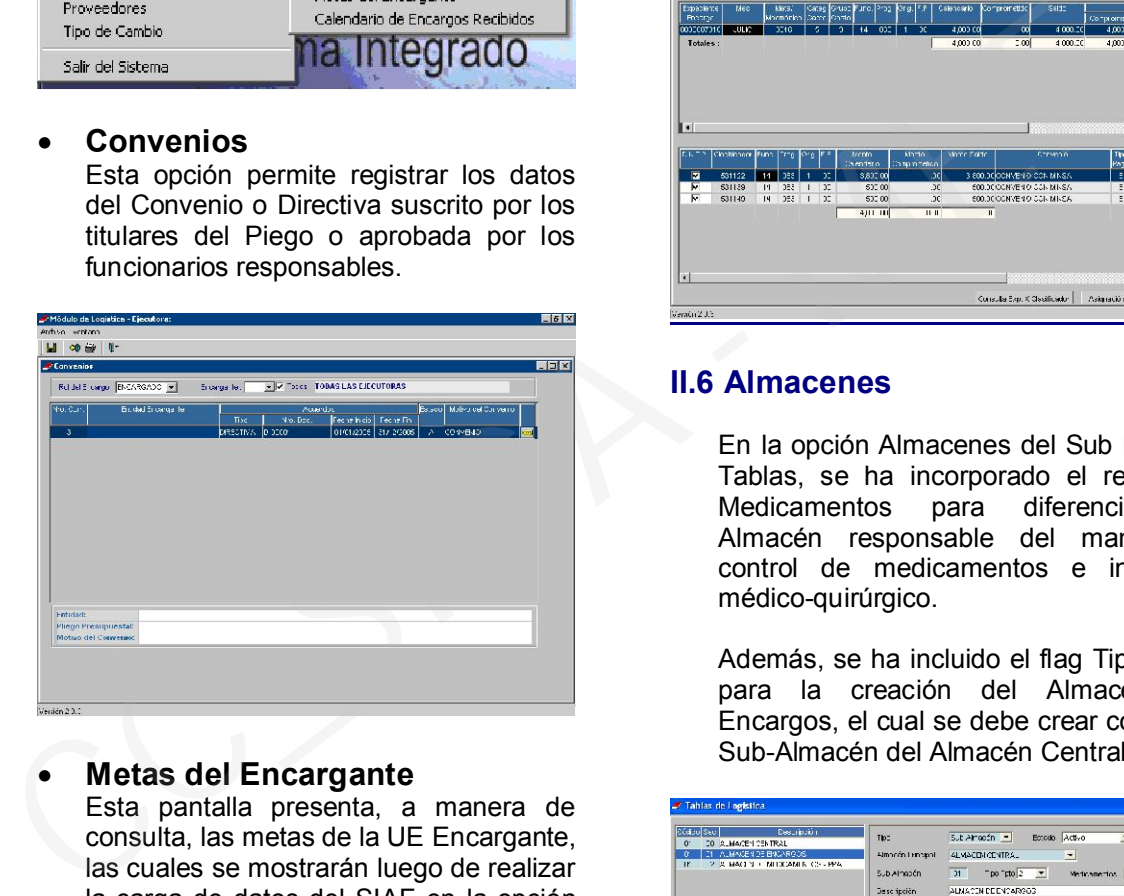

 Metas del Encargante Esta pantalla presenta, a manera de consulta, las metas de la UE Encargante, las cuales se mostrarán luego de realizar la carga de datos del SIAF en la opción del mismo nombre.

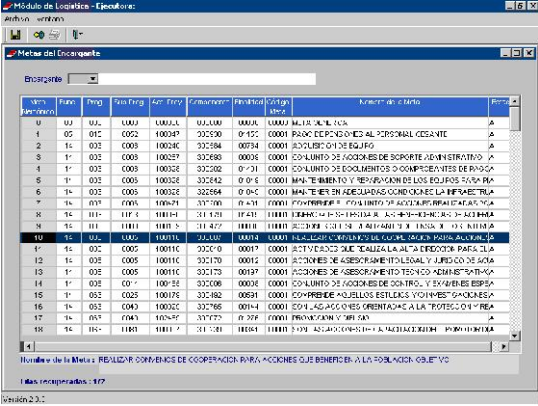

### Calendario de Encargos Recibidos

Esta opción sirve para relacionar el Calendario de Encargos Recibidos con el Convenio o Directiva registrados. Además, permite consultar el (los) Calendario(s) por año, mes y, UE Encargante.

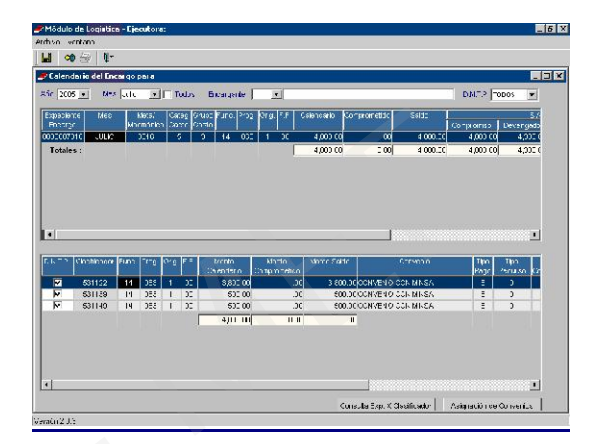

### II.6 Almacenes

En la opción Almacenes del Sub Módulo Tablas, se ha incorporado el recuadro Medicamentos para diferenciar al Almacén responsable del manejo y control de medicamentos e insumos médico-quirúrgico.

Además, se ha incluido el flag Tipo Ppto para la creación del Almacén de Encargos, el cual se debe crear como un Sub-Almacén del Almacén Central.

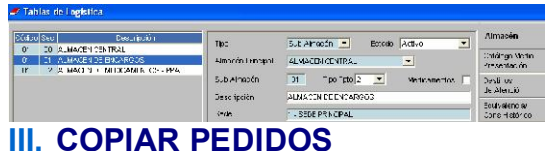

En esta versión se ha desarrollado una herramienta que permite a los Usuarios realizar copias de los Pedidos Programados y No Programados.

Para utilizar esta herramienta basta con situarse sobre el Pedido que se desea copiar, sea cual sea su estado (Pendiente, VºBº Jefe, Aprobado, PECOSA, PECOSA Parcial o Denegado) y dar clic en el botón Copia de Pedido, situado en la parte superior de la pantalla.

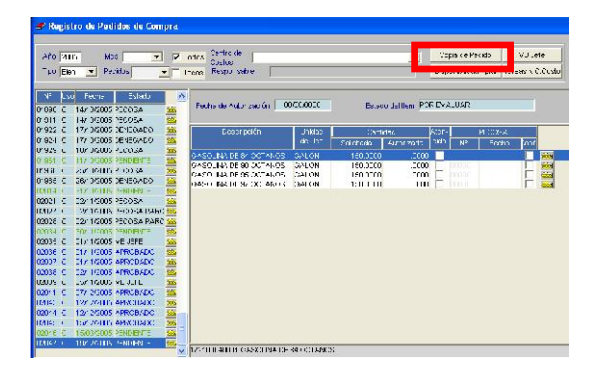

Al realizar esta operación se generará un nuevo pedido con el siguiente correlativo disponible y la fecha del día que se está generando la copia, mientras que los demás datos se copiarán de manera idéntica (Meta, FF, Tarea, Tipo Uso, Responsable, Motivo), incluyendo los items y cantidades solicitados.

Cabe resaltar que los Pedidos copiados pueden ser eliminados, incrementados o modifcados en parte o en su totalidad, dependiendo de la necesidad de los Usuarios.

### IV. REGISTRO DE PEDIDOS DE COMPRA: Selección de varios items

En esta versión se ha mejorado la manera como se ingresan items en los pedidos, permitiendo el ingreso de manera masiva de los mismos. Para realizar esta operación, se ingresará las cantidades solicitadas de cada uno de los items en la columna correspondiente y se dará clic en **.** 

De esta manera se cargarán masivamente items de diversos clasificadores, grupos y demás, según como el Usuario realice la búsqueda en el Catálogo de Bienes y Servicios.

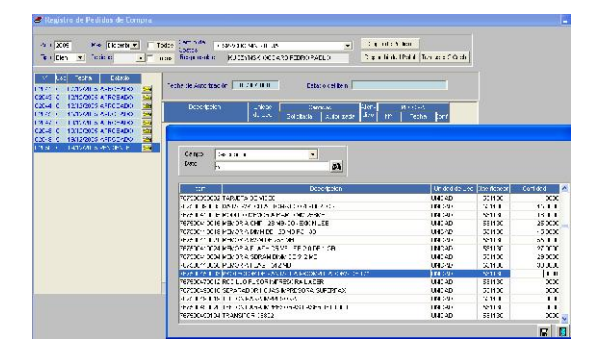

# V. AFECTO / EXONERADO / REINTEGRO IGV

En esta versión existe la posibilidad de configurar el Sistema bajo una de las modalidades indicadas, si la mayoría de adquisiciones cumplen con alguna de esas características.

Por otro lado, existe la posibilidad de cambiar a exonerado la Orden en su totalidad una vez generada, pero antes de grabar los datos de la misma, dando clic en NO en el flag de IGV que aparece en el Registro de la Orden.

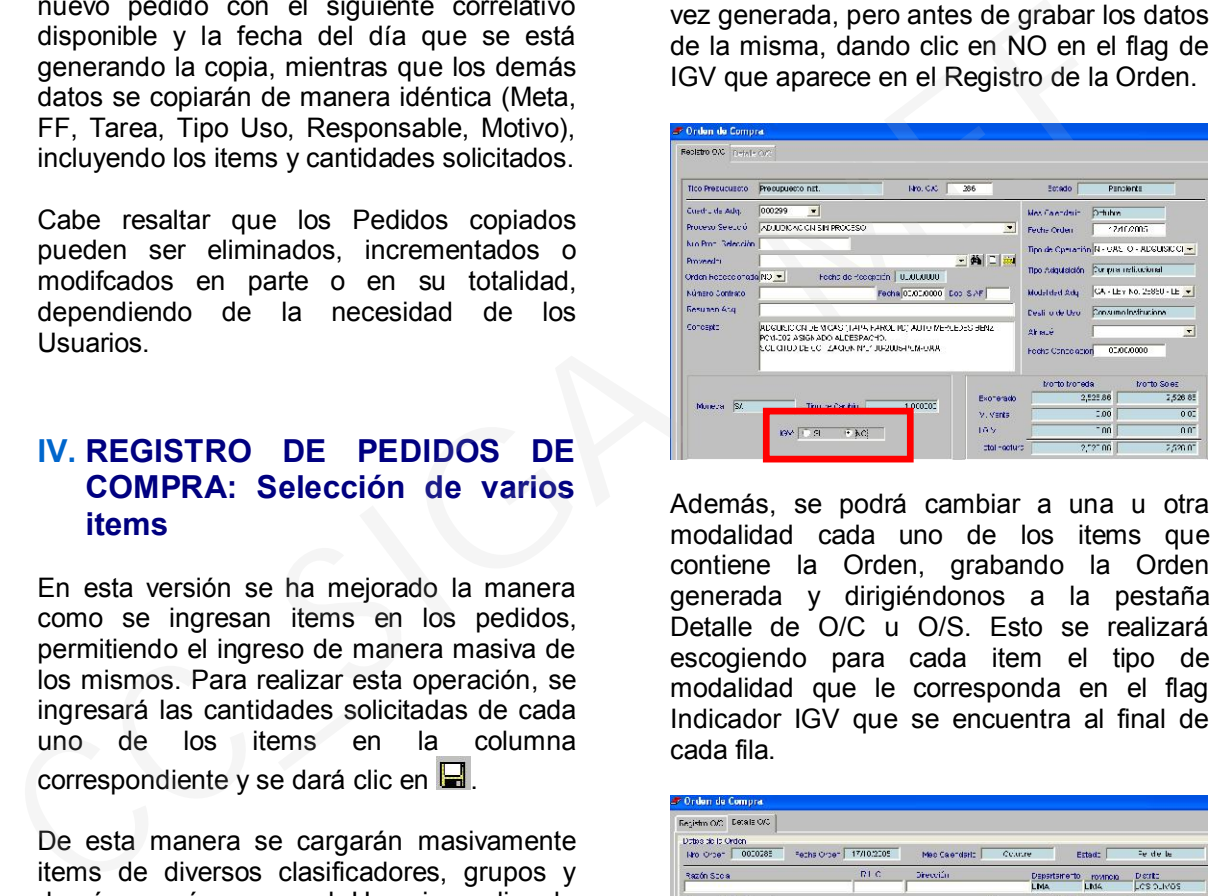

Además, se podrá cambiar a una u otra modalidad cada uno de los items que contiene la Orden, grabando la Orden generada y dirigiéndonos a la pestaña Detalle de O/C u O/S. Esto se realizará escogiendo para cada item el tipo de modalidad que le corresponda en el flag Indicador IGV que se encuentra al final de cada fila.

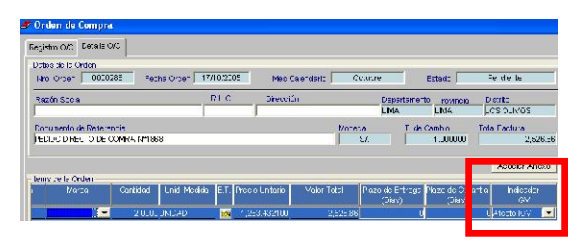

## VI. INSERTAR / ELIMINAR Items o Pedidos en CONSOLIDADO

Para facilidad de los Usuarios, se ha desarrollado una herramienta que permite insertar o eliminar items y/o pedidos en los Pedidos Consolidados ya generados que se encuentran en estado Pendiente.

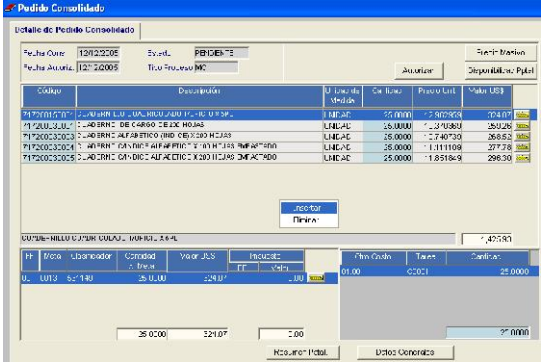

Luego de escoger una de las opciones, Insertar o Eliminar, el Sistema mostrará otras dos alternativas, Item o Pedido, haciendo referencia a alguno de los items contenidos en los Pedidos autorizados para compra o a los pedidos como tal.

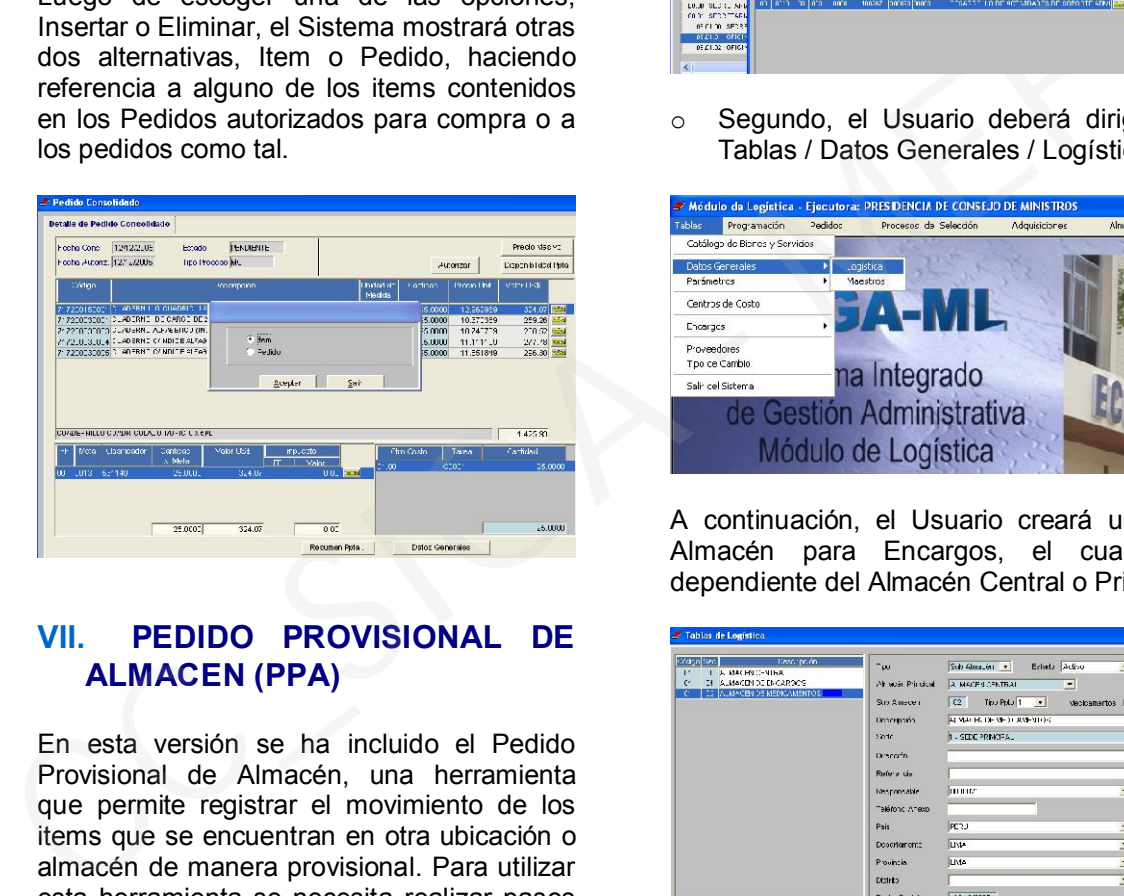

# VII. PEDIDO PROVISIONAL DE ALMACEN (PPA)

En esta versión se ha incluido el Pedido Provisional de Almacén, una herramienta que permite registrar el movimiento de los items que se encuentran en otra ubicación o almacén de manera provisional. Para utilizar esta herramienta se necesita realizar pasos previos, los cuales se detallan a continuación:

o Primero, se debe realizar la designación de un Centro de Costo como el responsable de generar estos pedidos. Para realizar esta operación, debemos dirigirnos a la opción Centro de Costos en el Submódulo Tablas.

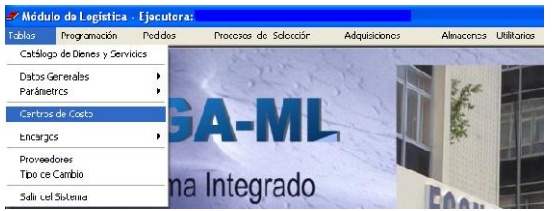

Para activar esta opción se ingresará a la carpeta amarilla situada a la derecha del Centro de Costo que se eligirá como responsable y se dará un clic en

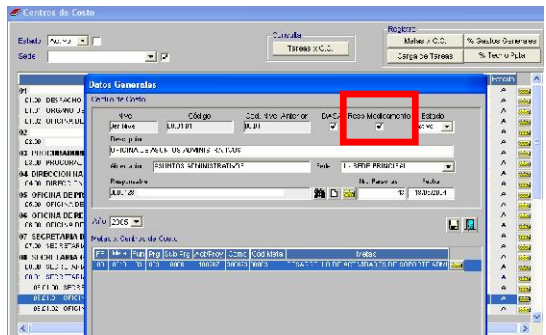

o Segundo, el Usuario deberá dirigirse a Tablas / Datos Generales / Logística.

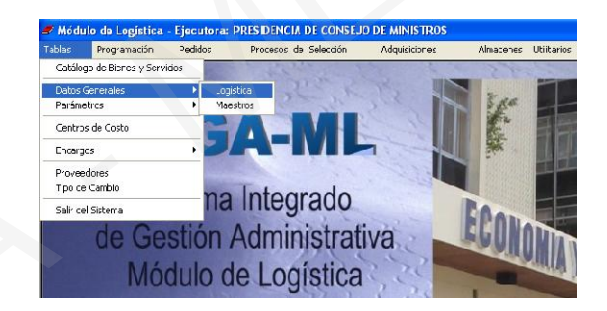

A continuación, el Usuario creará un Sub-Almacén para Encargos, el cual será dependiente del Almacén Central o Principal.

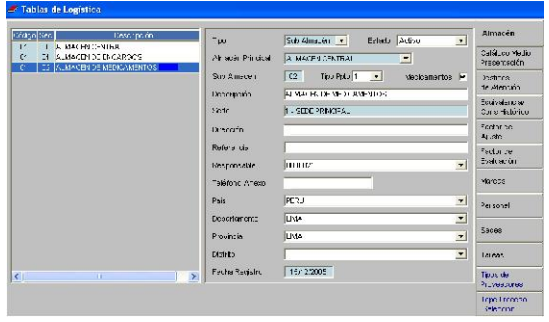

Se debe tener en cuenta que los items que intervienen son los pertenecientes a los grupos 49, 51, 58 y 59 del Catálogo de Bienes y Servicios que aparece en el SIGA-ML. Estos grupos son:

49: Instrumental Médico y de Hospital: Respuestos, Accesorios y Materiales.

51: Laboratorio y Gabinete: Implementos, Repuestos, Accesorios y Materiales.

58: Medicamentos (excepto Petitorio Nacional).

59: Medicinas

## VIII. MODIFICACIONES AL PLAN ANUAL DE ADQUISICIONES Y CONTRATACIONES DEL ESTADO (PAAC)

En la presente versión se ha incorporado una herramienta que permite modificar el Plan Anual de Adquisiciones y Contrataciones del Estado (PAAC), mediante la inclusión y/o exclusión de Procesos de Selección (PS).

Dicha herramienta permite registrar e identificar el Nº de la Resolución que aprueba el PAAC; la misma que se registra en Datos del PAO.

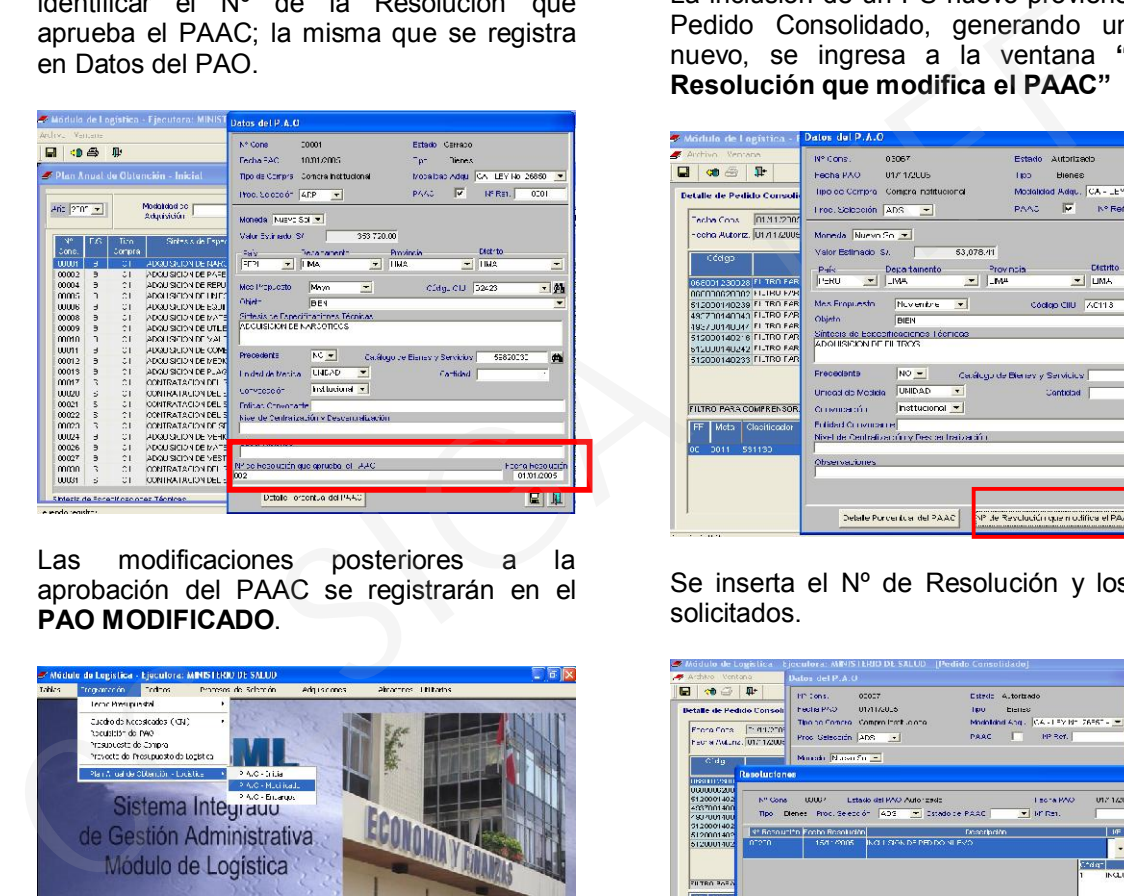

Las modificaciones posteriores a la aprobación del PAAC se registrarán en el PAO MODIFICADO.

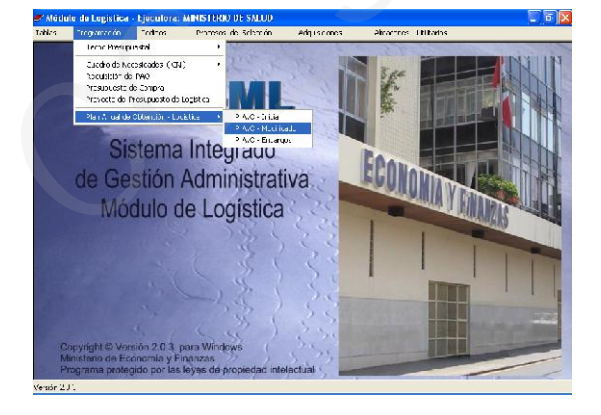

Para la realización de inclusiones y exclusiones de PS; el Administrador del Sistema deberá ingresar a la configuración de Perfil de Usuario, asignarle acceso a PAO actualización y establecer el rol de Inclusión / Exclusión al Usuario responsable de realizar las modificaciones del Plan Anual de Adquisiciones y Contrataciones.

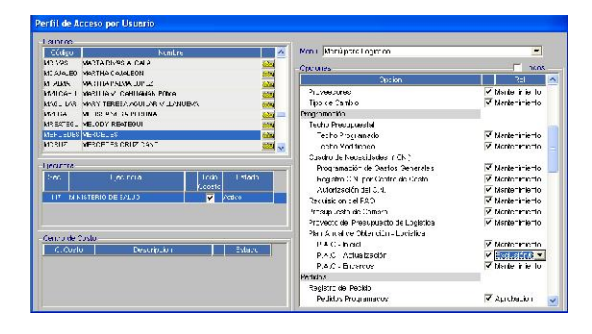

#### INCLUSION:

La inclusión de un PS nuevo proviene de un Pedido Consolidado, generando un PAO nuevo, se ingresa a la ventana "Nº de Resolución que modifica el PAAC"

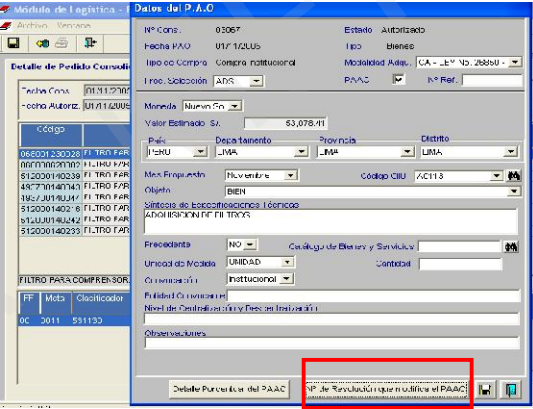

Se inserta el Nº de Resolución y los datos solicitados.

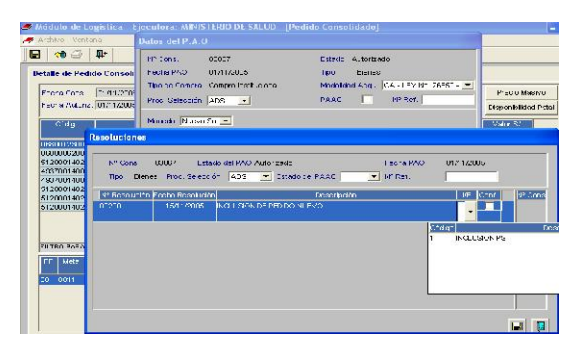

Al grabar, la inclusión se mostrará en el listado de PAO Modificado, detallando el Nº de referencia en el Plan Anual.

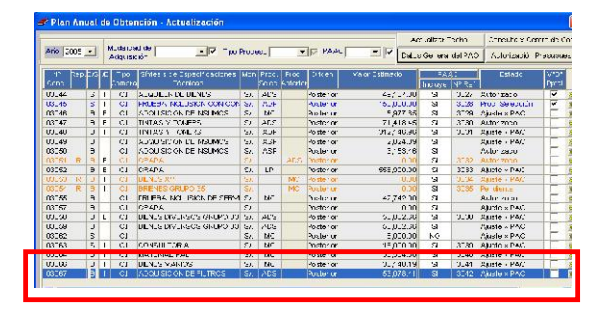

#### EXCLUSION:

Para realizar la exclusión de un PS, se seleccionará el consolidado respectivo, en Datos del PAO, se registrará la Resolución que excluye el PS; y se asignará el motivo de la Exclusión, el cual puede ser: Por cancelación del PS, Por cambio de PS o Por reagrupación de ítems, según corresponda.

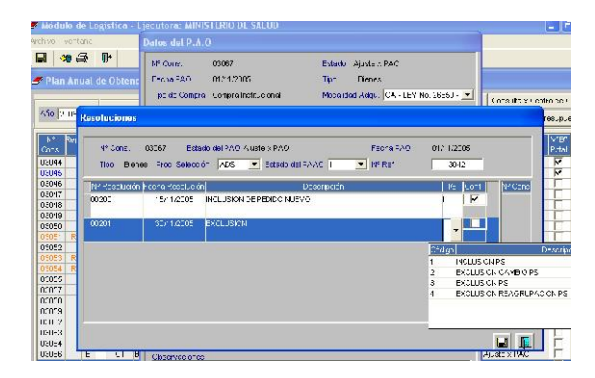

De ser la exclusión por cambio de PS o por reagrupación de ítems, la herramienta permite excluir el Consolidado Inicial programado y genera uno nuevo, sobre el cual se realizarán los cambios que motivaron el cambio de PS.

Asímismo, de conformidad al numeral 2 del Art. 27 del Reglamento de la Ley de Contrataciones y Adquisiciones del Estado, el Sistema valida si el cambio en un consolidado excede el 25% y, por ende existe cambio de PS.

#### DETALLE PORCENTUAL DEL PAAC.

A fin de visualizar las variaciones efectuadas en el valor estimado de un consolidado, se ha incorporado la herramienta "DETALLE PORCENTUAL DEL PAAC", el cual mostrará las diferencias y porcentajes de incremento y/o disminución con respecto al valor estimado inicial.

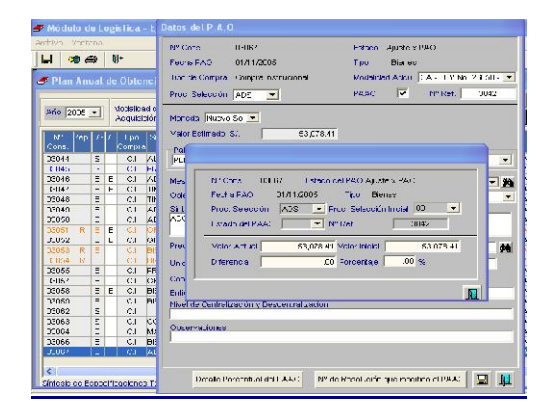

### IX. ENCARGOS RECIBIDOS

Luego de cargada la información correspondiente a Encargos Recibidos en Tablas, como se explica al inicio de este Manual, el Usuario procederá a realizar los Pedidos de Encargos correspondientes. Este proceso tiene dos pasos propios del tema de Encargos Recibidos.

El primero, es ingresar a Pedidos por Encargos.

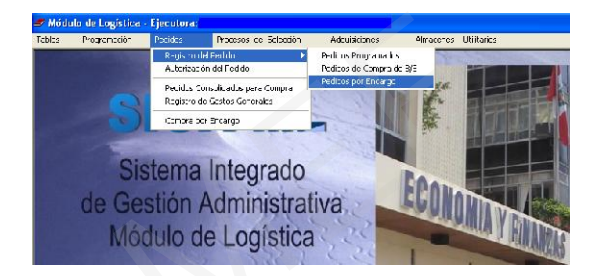

Una vez ingresado los datos correspondientes, clasficador(es), item(s) y, de conocer el(los) expediente(s) SIAF, se procederá a dar el VºBº al Pedido.

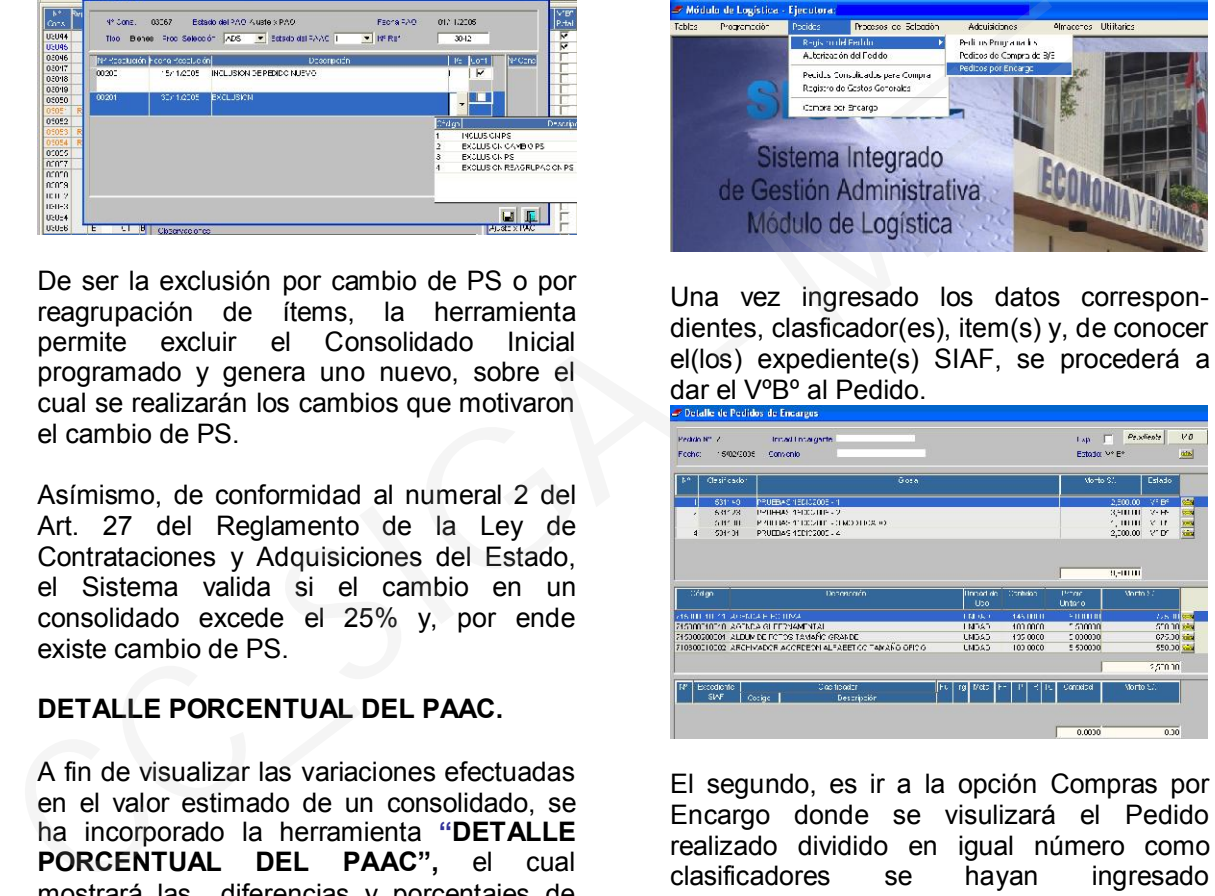

El segundo, es ir a la opción Compras por Encargo donde se visulizará el Pedido realizado dividido en igual número como clasificadores se hayan ingresado previamente.

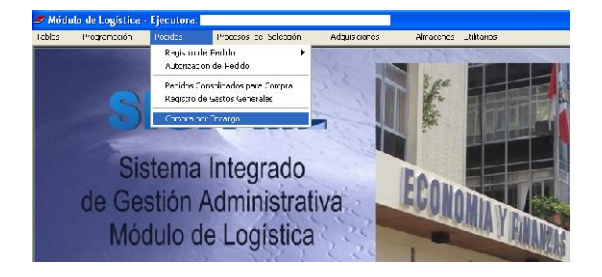

En nuestro ejemplo, como el Pedido tiene cuatro clasificadores, se visualizará el mismo número de pedido en 4 filas, con información correspondiente a cada uno de los clasificadores.

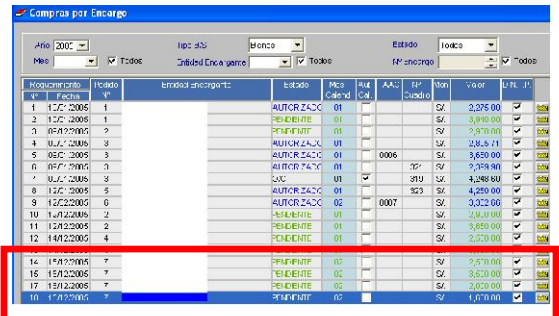

Como siguiente paso, el jefe responsable de dar autorización a las compras procederá a autorizar la misma, previa actualización de precios, cantidades y la asignación de uno o varios expedientes SIAF. Luego de autorizar, se procederá a enviar a Cuadro de Adquisición o PAO para su posterior atención por el Área de Logística.

Los procedimientos siguientes son idénticos a lo realizados en Presupuesto Institucional. El Usuario tendrá que tener en cuenta, en las pantallas correspondientes, que debe escoger la opción Encargos en el flag Tipo Ppto. Y en la Orden de Compra deberá escoger como Almacén el correspondiente a Encargos.

### X. ATENCION DE PEDIDOS: Buscar PECOSA

Se ha agregado un flag que permite buscar un número de PECOSA en particular, lo cual facilita la búsqueda del Usuario dado que en la parte exterior se visualiza el Nº de Pedido.

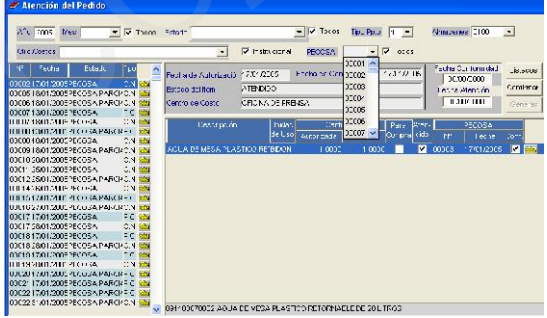

# XI. NEA: Incorporación de Campo Nombre / Razón Social

Se ha añadido el campo Nombre / Razón Social, para indicar las personas naturales o jurídicas que intervienen.

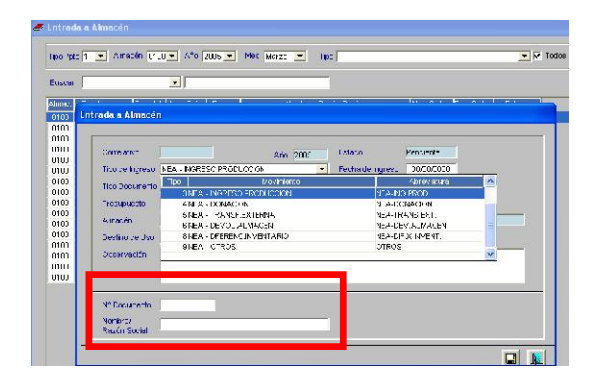

## XII. IMPRESIÓN DE PECOSAS EN PAPEL CONTINUO **PREIMPRESO**

En esta versión se ha incluido la posibilidad de imprimir bajo esta modalidad. Se debe mencionar que existe la necesidad de configurar el Sistema.

Para realizar la configuración se deberá dirigir a Impresoras y faxes dando clic en Inicio / Impresoras y Faxes.

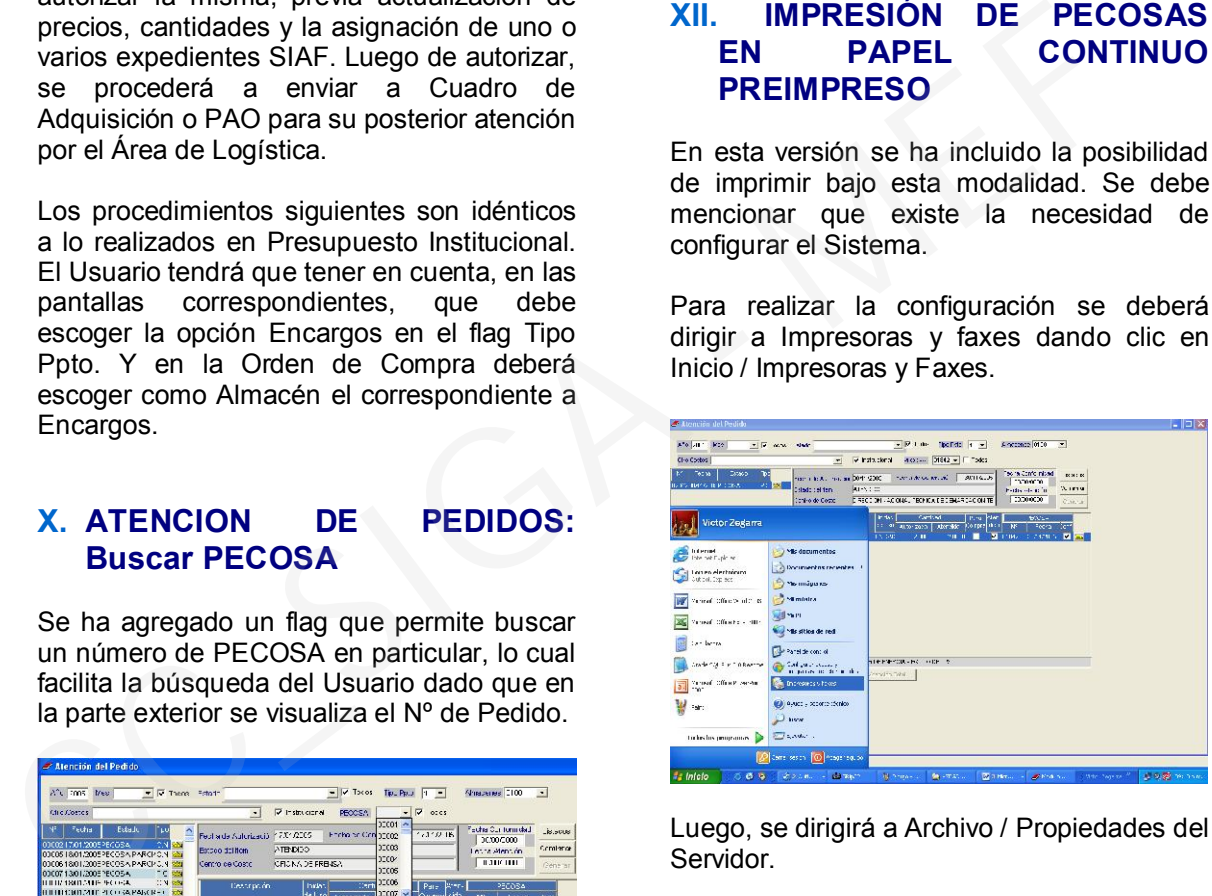

Luego, se dirigirá a Archivo / Propiedades del Servidor.

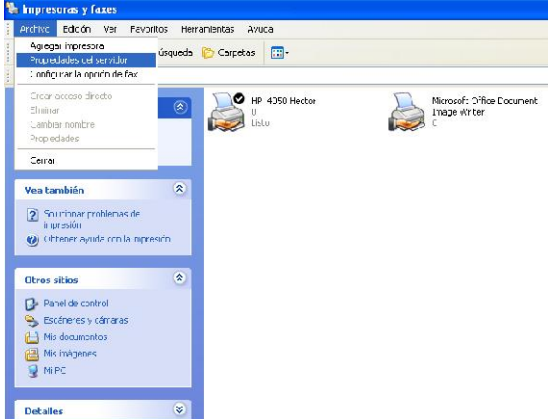

Se procederá a crear un nuevo formulario espoecificamente en el caso de la PECOSA,

se le asignará un nombre y, se ingresarán las medidas correspondientes. En este caso: Tamaño de Papel: Ancho: 29.50 cm, Alto: 20.35 cm.

Márgenes del área de impresión: Todos cero.

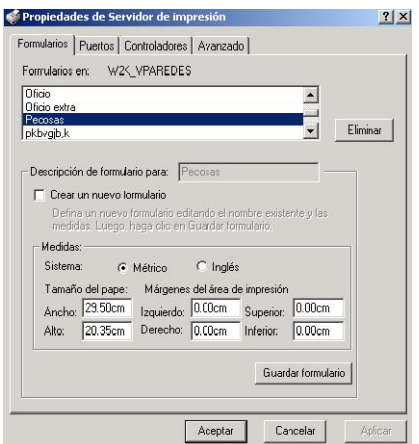

Luego al imprimir la PECOSA, daremos clic en Impresora / Setup / Opciones Avanzadas / Tamaño de Papel y, eligiremos el que hemos creado, PECOSA.

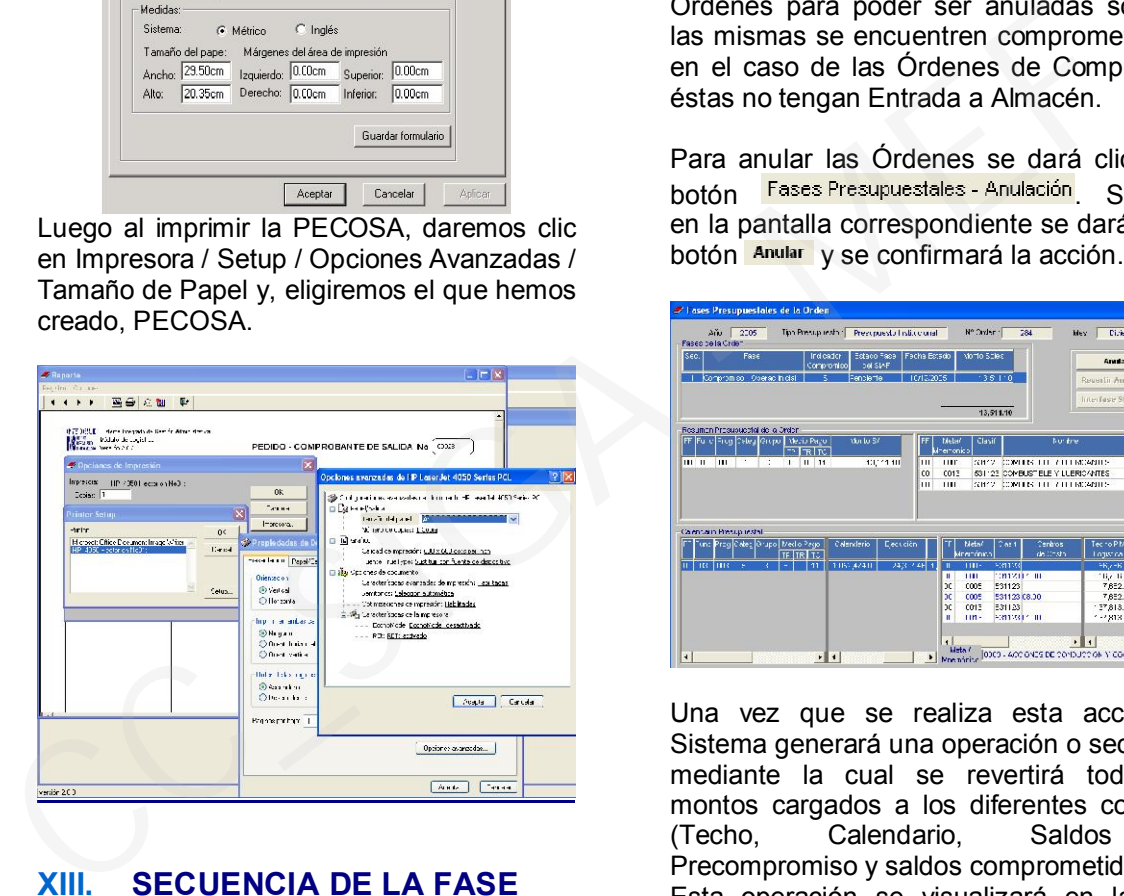

# XIII. SECUENCIA DE LA FASE

En esta versión se han incluido tres nuevas aplicaciones, que permiten el registro de las Anulaciones, Rebajas y Ampliaciones de las Órdenes de Compra y/o Servicio.

## ANULACION

Para ingresar a la opción Anulación nos dirigiremos al Sub Menú Adquisiciones / Secuencia de la Fase / Anulación.

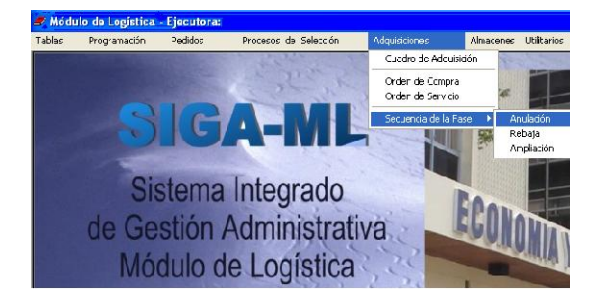

Una vez situados en la pantalla sólo visualizaremos las Órdenes que pueden ser anuladas. Las condiciones que tienen las Órdenes para poder ser anuladas son que las mismas se encuentren comprometidas y, en el caso de las Órdenes de Compra, que éstas no tengan Entrada a Almacén.

Para anular las Órdenes se dará clic en el botón Fases Presupuestales - Anulación Situados en la pantalla correspondiente se dará clic al botón Anular y se confirmará la acción.

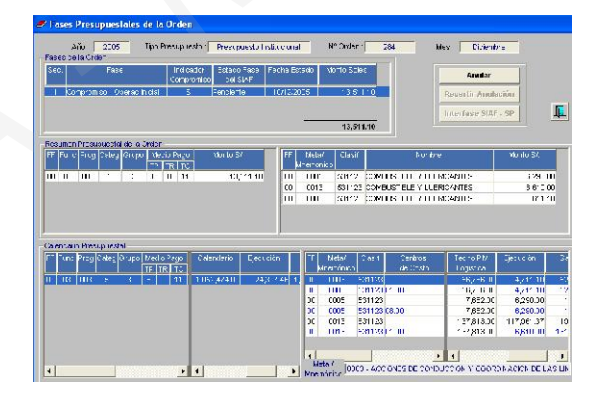

Una vez que se realiza esta acción, el Sistema generará una operación o secuencia mediante la cual se revertirá todos los montos cargados a los diferentes controles (Techo, Calendario, Saldos de Precompromiso y saldos comprometidos). Esta operación se visualizará en la línea

siguiente a la operación inicial como se muestra en la figura a continuación.

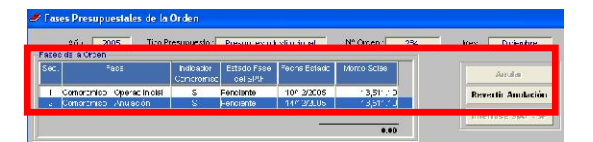

En la pantalla principal se visualizará en color rojo todas las Órdenes que se anulen.

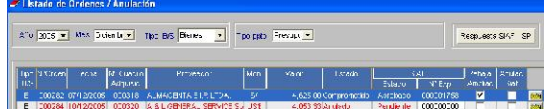

Finalmente, la anulación realizada se podrá trasladar al SIAF-SP mediante la opción Interfase, siempre y cuando se haya realizado antes de la anulación la interfase de la Orden correspondiente y, tenga asignado un expediente SIAF.

### REBAJA

Para ingresar a la opción Rebaja nos dirigiremos al Sub Menú Adquisiciones / Secuencia de la Fase / Rebaja.

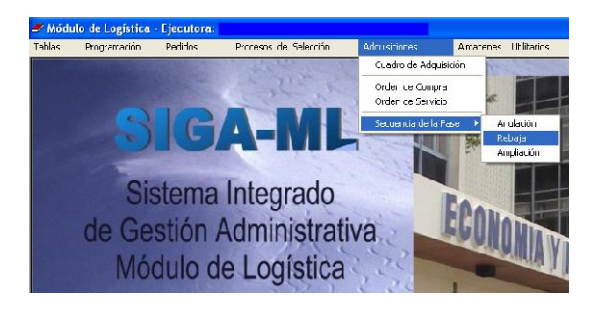

Una vez situados en la pantalla sólo visualizaremos las Órdenes que pueden ser rebajadas. Las condiciones que tienen las Órdenes para poder ser rebajadas son: 1) Que se encuentren comprometidas, 2) Que se haya realizado la interfase al SIAF de la Orden, 3) Que tengan devengado parcial o total en el SIAF 4) Que se cargue el devengado del SIAF-SP al SIGA-ML y, 5) Que exista Entrada al Almacén parcial o total en el SIGA–ML.

Para rebajar las Órdenes se dará clic en el botón Fases Presupuestales - Rebaja Una vez situados en la pantalla correspondiente, visualizaremos el saldo por el cual podemos hacer la Rebaja, el cual es la diferencia entre el monto comprometido y el (los) devengado(s) realizado.

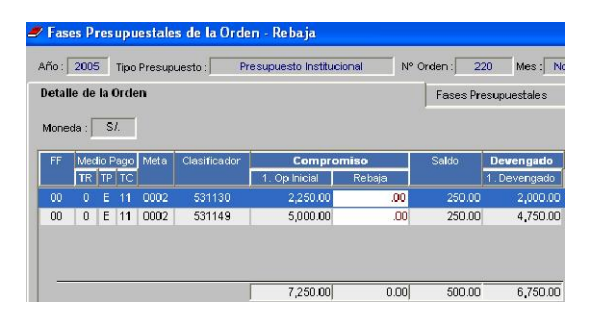

En el caso que se visualiza se puede hacer una rebaja por un máximo de S/. 500, en dos clasificadores, S/. 250 en cada uno.

Por otro lado, cada uno de los clasificadores contiene un número indistinto de items, por tanto la rebaja que se hace al clasificador se

tiene que además detallar a nivel item en la parte inferior.

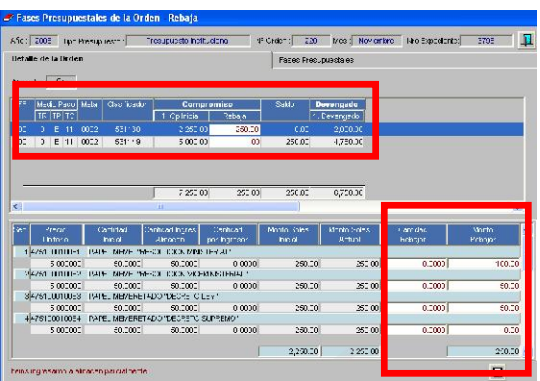

El Usuario tendrá que ingresar los datos según el tipo de Rebaja que realizará. De ser por tipo de cambio, ingresará el detalle sólo en la columna Monto a Rebajar. De ser por disminución en la cantidad comprada, debido a algún cambio en las necesidades de la UE o, algún motivo por parte del Proveedor, ingresará la cantidad que rebajará en la columna Cantidad a Rebajar y el Sistema calculará automáticamente el Monto a Rebajar. La cantidad a rebajar será como máximo la diferencia entre la Orden de Compra y la entrada a almacén. Luego de cada operación el Usuario deberá dar clic en **P** para guardar sus cambios. CONSIDERATION CONTROLLED CONSIDERATION CONTROLLED ENGINEEERT ENGINEEERT CONSIDERATION CONSIDERATION CONSIDERATION CONSIDERATION CONSIDERATION CONSIDERATION CONSIDERATION CONSIDERATION CONSIDERATION CONSIDERATION CONSIDERAT

Una vez realizada la Rebaja e ingresado el detalle del monto rebajado por clasificador, daremos clic en el botón Fases Presupuestales.

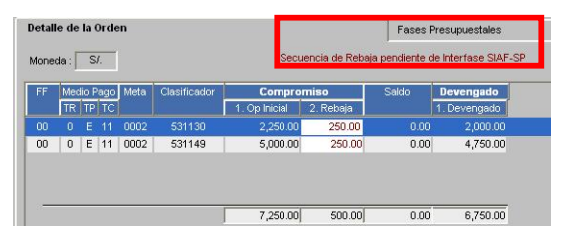

Una vez situados en la pantalla correspondiente, procederemos a realizar la interfase de la rebaja realizada al SIAF-SP. Para realizar esta operación el Usuario se situará en la línea donde aparece la<br>operación dará clic en **Interfase SIAF-SP** e, operación, dará clic en ingresará la clave de Interfase.

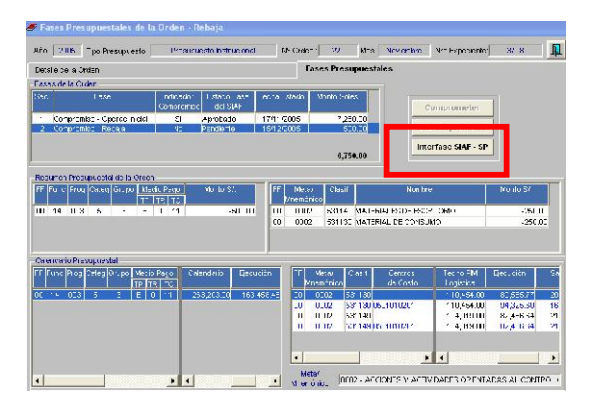

# **AMPLIACION**

Para ingresar a la opción Rebaja nos dirigiremos al Sub Menú Adquisiciones / Secuencia de la Fase / Ampliación.

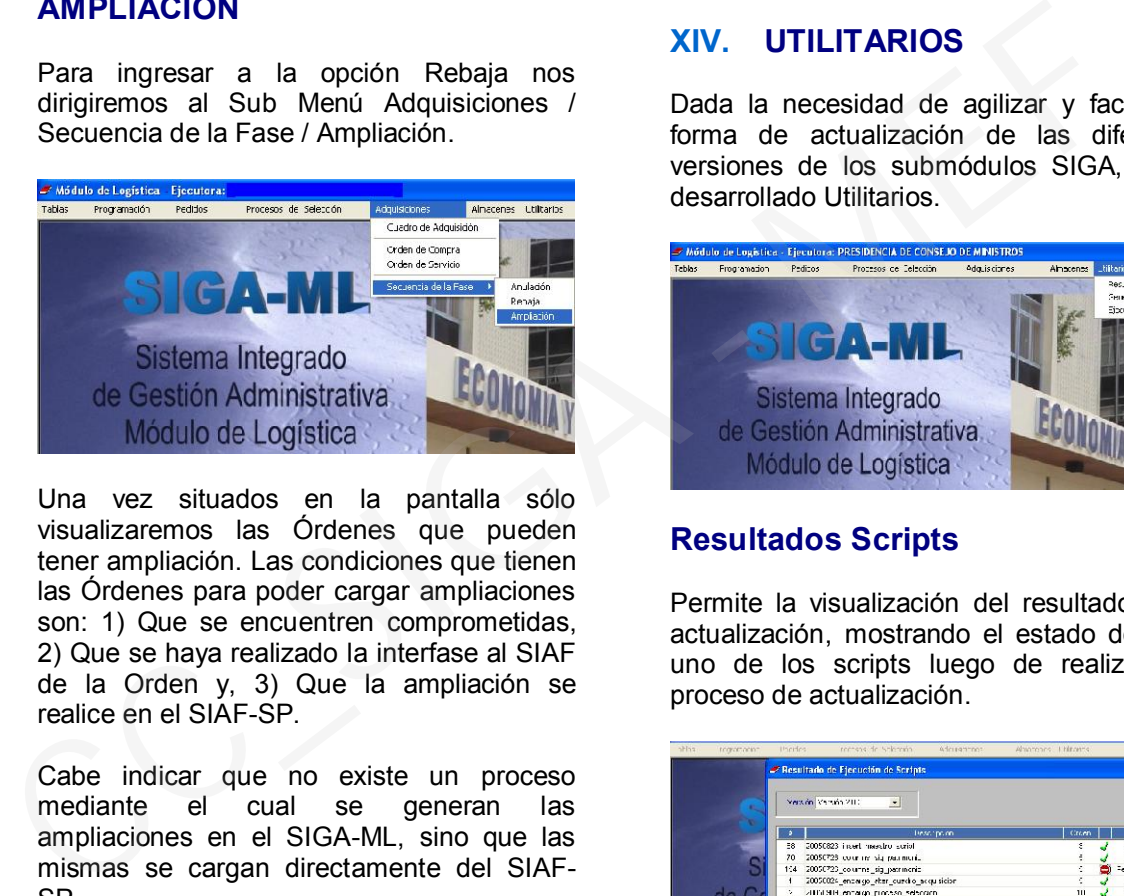

Una vez situados en la pantalla sólo visualizaremos las Órdenes que pueden tener ampliación. Las condiciones que tienen las Órdenes para poder cargar ampliaciones son: 1) Que se encuentren comprometidas, 2) Que se haya realizado la interfase al SIAF de la Orden y, 3) Que la ampliación se realice en el SIAF-SP.

Cabe indicar que no existe un proceso<br>mediante el cual se generan las mediante el cual se ampliaciones en el SIGA-ML, sino que las mismas se cargan directamente del SIAF-SP.

Para cargar una ampliación, el Usuario dará clic en Respuesta SIAF-SP, de esta manera el Sistema cargará del SIAF-SP las ampliaciones que se hayan realizado.

Para hacer efectiva la carga en una de las Ordenes, el Usuario se situará en la Orden correspondiente y dará clic en Fases Presupuestales - Ampliación Al ingresar a la pantalla el Usuario dará clic en Ampliaciones SIAF donde visualizará las ampliaciones que se encuentran pendientes para cargar, y de existir, otras que ya han sido cargadas.

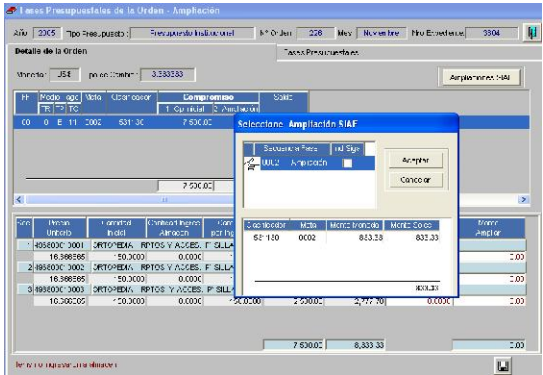

# XIV. UTILITARIOS

Dada la necesidad de agilizar y facilitar la forma de actualización de las diferentes versiones de los submódulos SIGA, se ha desarrollado Utilitarios.

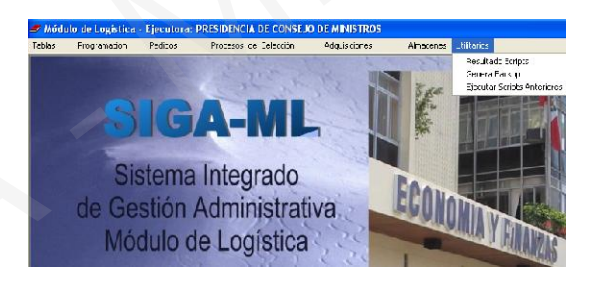

# Resultados Scripts

Permite la visualización del resultado de la actualización, mostrando el estado de cada uno de los scripts luego de realizado el proceso de actualización.

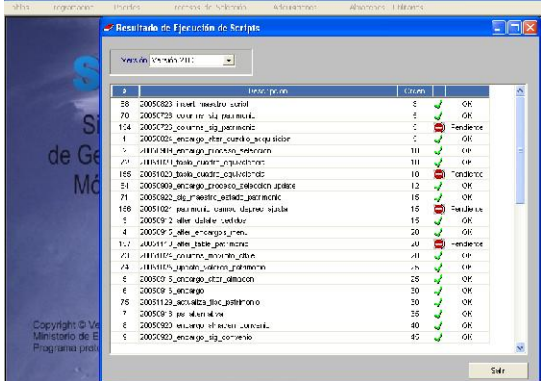

## Generar Back-up

A través de esta herramienta los Usuarios podrán generar backups previo a la actualización del Sistema con cada versión, además de cada cierto tiempo como medida de seguridad de la información ingresada, como se hace en algunos sistemas existentes en la actualidad.

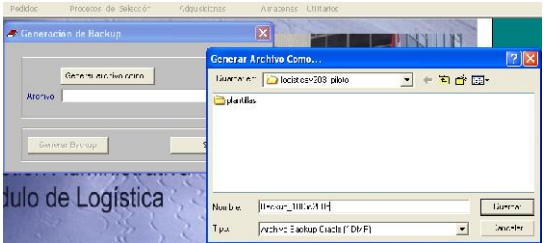

# Ejecutar Scripts anteriores

Herramienta que permitirá correr scripts de versiones pasadas, sólo de ser necesario.

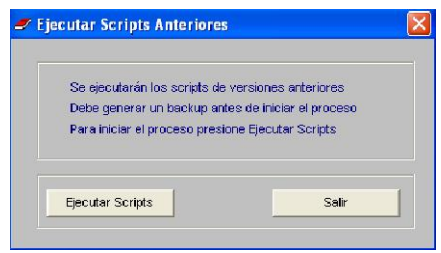

# XV. REPORTE DE ITEMS vs. LOTE

Muestra los ítems que no han sido ingresados con sus respectivos lotes. El reporte indicará cuáles son los items a los que se hace referencia.

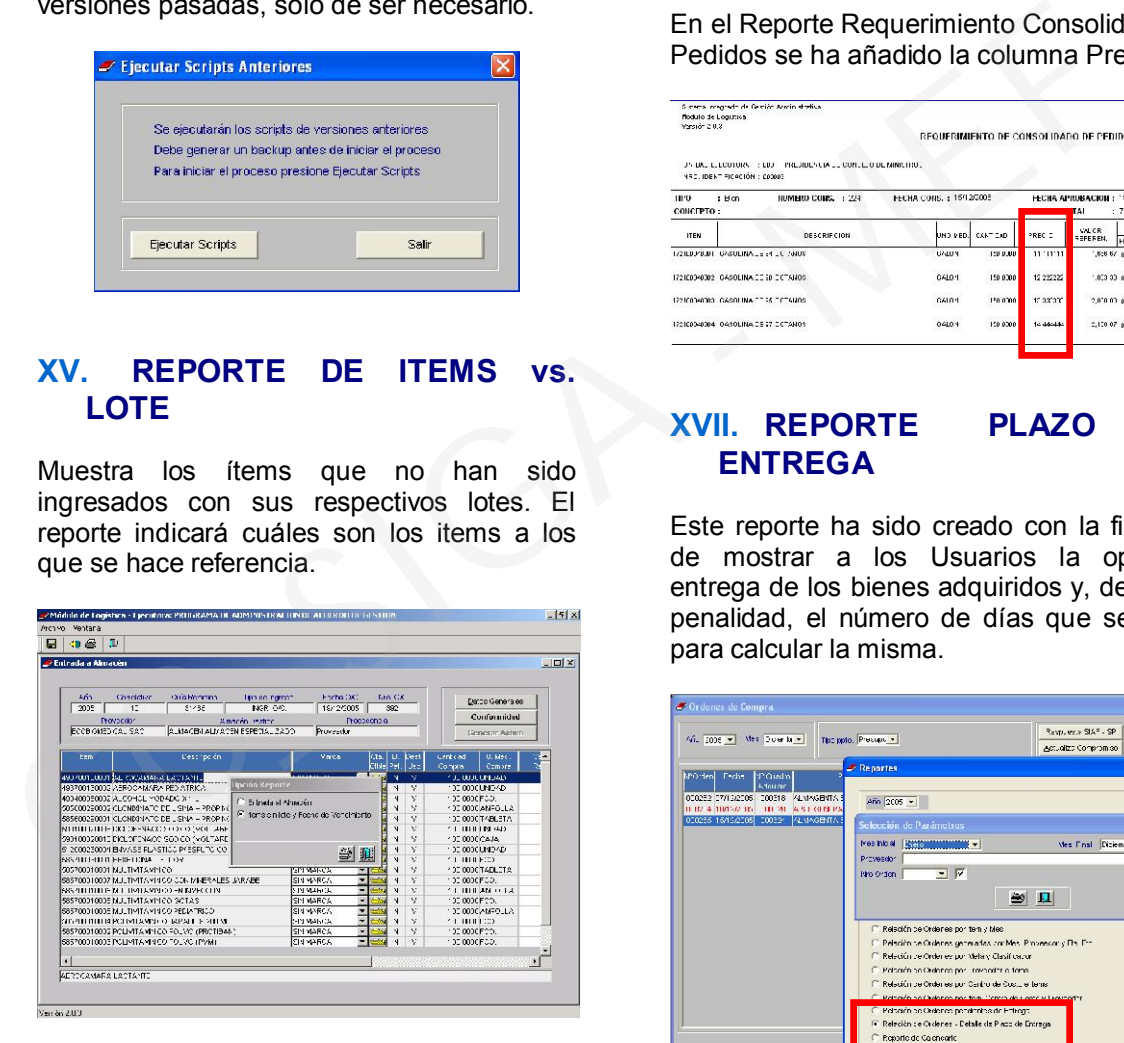

### XVI. REPORTES CUADRO DE ADQUISICION Y CONSOLIDADO

Se ha añadido información relevante en los reportes de Cuadro de Adquisición y Consolidados para un mayor control y manejo de la información.

En el Reporte del Cuadro de Adquisición se han añadido las columnas Precio y Cantidad.

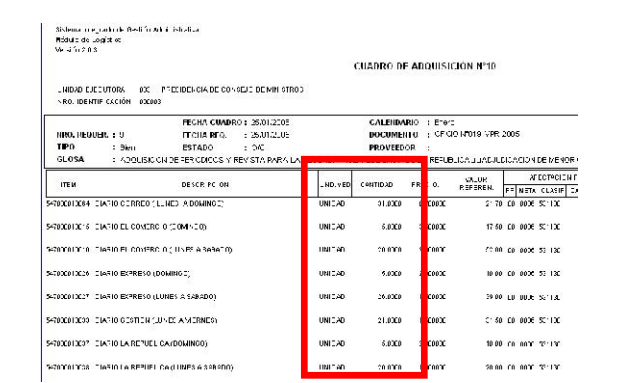

#### En el Reporte Requerimiento Consolidado de Pedidos se ha añadido la columna Precio.

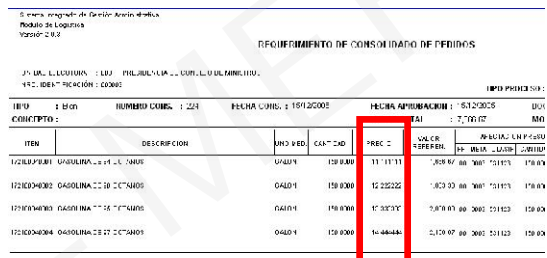

### XVII. REPORTE PLAZO DE ENTREGA

Este reporte ha sido creado con la finalidad de mostrar a los Usuarios la oportuna entrega de los bienes adquiridos y, de existir penalidad, el número de días que se usará para calcular la misma.

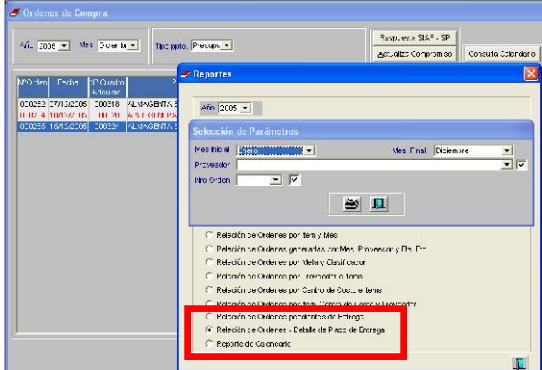

### XVIII. REPORTE PECOSA vs. MOVIMIENTO ALMACEN

Se ha incorporado un reporte que permite visualizar las diferencias existentes entre los valores totales de las PECOSAS y los Movimientos de Almacén.

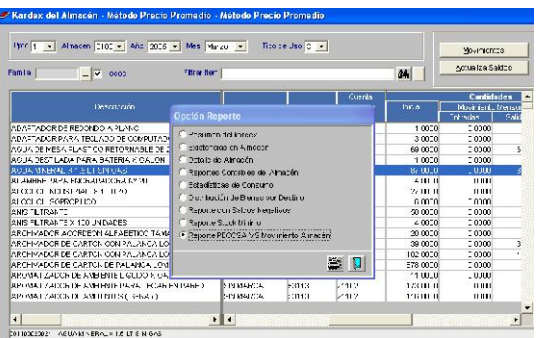